# 首次變更密碼 操作說明

### ■提醒 您

- **1.** 請分別變更網路密碼及語音密碼
- **2.** 可透過元大電子交易平台進行密碼變更。

### *>* 網路密碼變更

### 操作步驟

## *Step1***:** 選擇下單系統

可透過元大電子交易平台進行密碼變更,如下各系統請參考。

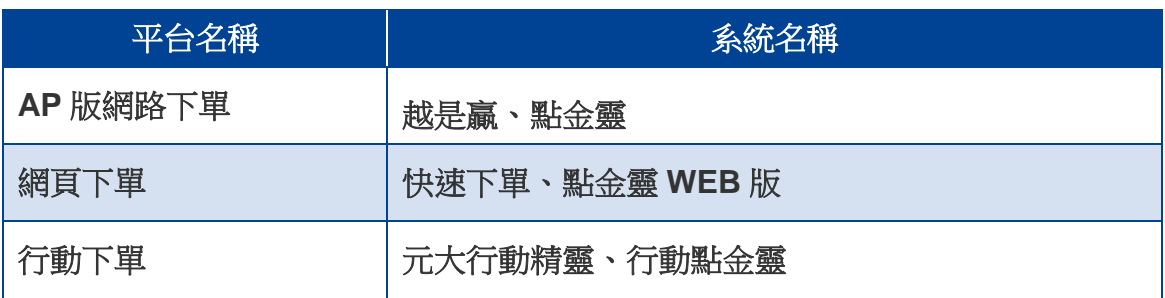

*Step2***:** 登入系統

請輸入身分證或統一編號及網路密碼單上之初始密碼,提醒您網路密碼的密碼單上 之英文字母為小寫。如需透過行動下單變更,請選擇網路密碼的欄位。

#### *Step3***:** 變更密碼

請變更由英文字母、數字或符號至少兩項共同組合之 **7-16** 碼密碼,如需設定英文, 請注意大小寫將視為不同。

*>* 語音密碼變更

### 操作步驟

選擇行動下單、撥打證券語音專線進行密碼變更

- 一.登入行動下單系統
- *Step1***:**登入系統

請輸入身分證或統一編號及語音密碼單上的初始密碼;請選擇語音密碼的欄位。 *Step2***:**變更密碼

輸入您的新密碼,請變更為純數字之 **7-16** 碼密碼。

#### 二.登入證券語音系統

- *Step1***:** 請撥打證券語音專線 **4121-168**,手機請加**(02)**。
- *Step2***:** 輸入您所屬分公司語音代碼。
- *Step3***:** 輸入您的集保帳號。
- *Step4***:** 輸入語音密碼單上的初始密碼。
- *Step5***:** 輸入您的新密碼,請變更為純數字之 **7-16** 碼密碼。